# Creating and Editing Relationships

When relationships are created between Hibernate elements:

 $\mathbf{m}$ The respective annotated properties are added to the source files of the entity classes, marked with gutter icons in the editor:

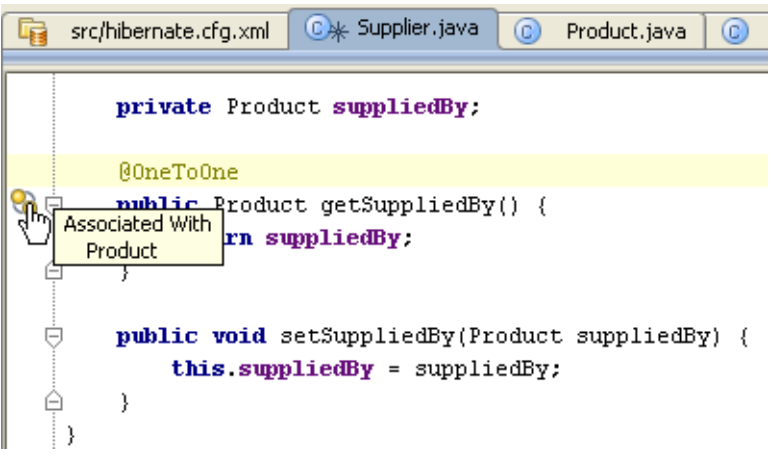

Links appear in the Hibernate ER diagram of a session factory: $\blacksquare$ 

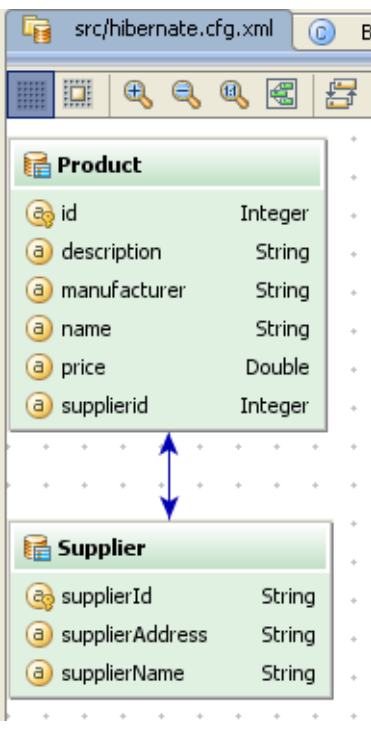

Nodes are added to the session factory in the Persistence tool window:  $\blacksquare$ 

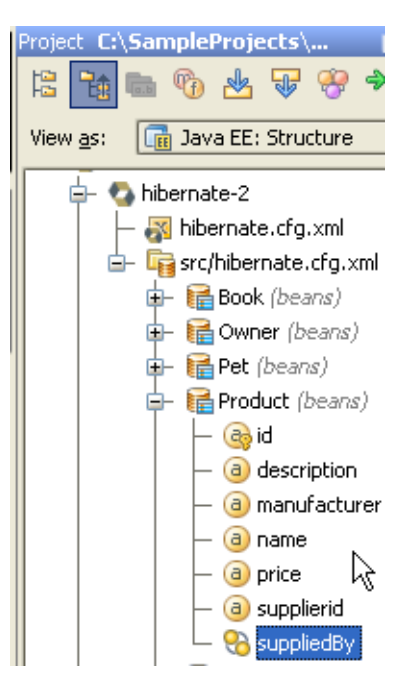

IntelliJ IDEA suggests several ways to create relationships between entities:

- By editing the entity classes  $\mathbb{R}^n$
- Using drag-and-drop in the Hibernate ER diagram  $\blacksquare$
- Using the context menu of an entity  $\blacksquare$

#### To create a relationship using the editor

- 1. Open the desired entity class for editing.
- 2. Type field declaration for a new relationship. For example,

*private* Product **suppliedBy**;

3. Create getter and setter methods. To do that, press **Alt+Insert**, and select Getter and Setter from the suggestion list. For example:

```
public Product getSuppliedBy() {
   return
            suppliedBy;
    }
public void setSuppliedBy(Product suppliedBy) {
   this.suppliedBy = suppliedBy;
   }
```
4. Annotate the field with the desired relationship annotation, and specify annotation parameters, if required. For example:

```
@OneToOne(cascade = CascadeType.ALL,
fetch = FetchType.LAZY, optional = false,
mappedBy = "id")
```
If a parameter value is a reference to an entity of a data source, IntelliJ IDEA validates these references against the data source mapped in the facet settings.

## To create relationships using drag-and-drop in the hibernate er diagram

- 1. In the Persistence tool window, under the desired Hibernate-enabled module, right-click the desired session factory, and click  $\mathbb{R}^n$  on the toolbar.
- 2. In the diagram, select the source entity and draw a link to the target entity.
- 3. In the Create Relationship dialog box, specify the options for the owner and the inverse side of a relationship. Note that if you specify options for one side of a relationship only, it will be created unidirectional. Click OK.

# To create a relationship using an entity context menu

1. In the Persistence tool window, under the desired Hibernate-enabled module, right-click the desired session factory and choose New | <relationship type> on the context menu.

You can invoke the same command on the context menu of an entity in the ER diagram.

2. In the dialog box that opens, specify the relationship name and type. By default, the entity in question becomes the owner of a relationship. If you want to make it the inverse side, check the Inverse option. Click OK.

To edit an existing relationship, you can either modify its source code, or double-click the relationship link in Hibernate ER diagram, and change its properties in the dialog box.

# See Also

Concepts:

Data Sources

### Reference:

- Database Tool Window
- Diagram Toolbar and Context Menu  $\mathbb{R}^n$

### Web Resources:

Developer Community